# バウチャー申込・発行手順(団体マイページ)

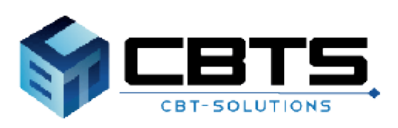

## 団体申込について

### **【申込期間:2024年9月23日(月)10:00~2024年10月25日(金)】 ※申込期間が個人申し込みと異なりますのでご注意ください。**

- 1.本マニュアルの次ページからの案内に沿って、お申し込みください。 団体申込フォーム=[https://ijuken.com/prod/group/datascientist/first\\_voucher\\_order/](https://ijuken.com/prod/group/datascientist/first_voucher_order/)
- 2.事務局にて申込内容確認後、3営業日以内に受験チケット(バウチャー)を発行します。 発行が完了しましたら、「【検定名】バウチャー発行完了のお知らせ」のメールが届き ますので、受験チケットを受験者様へご連絡の上、以下サイトより受験者ご本人様の申 込をお願いします。

<https://cbt-s.com/examinee/examination/datascientist.html> ※受験者様のお申し込みは、**2024年10月31日(木)まで**となります。 ※受験日・会場の変更やキャンセルは上記サイトよりお願いします。 また、上記サイトに関する問い合わせは「受験サポートセンター」へお願いします。

■受験サポートセンター■ TEL:03-5209-0553 (平日8:30~17:30) 受験に関するお問い合わせ <https://hw.cbt-s.info/inquiry/user/inquiry/2>

3.請求書は**試験期間終了後**、受験チケットの利用状況を確認し、PDFにて発行します。 2025年1月末日までに受験料を指定の口座へお振込みください。

【キャンセルについて】

#### **◇試験予約をされた方◇**

### **お申し込みいただいた受験日の3日前までに必[ずマイページよ](https://ijuken.com/prod/user/datascientist/public/)りキャンセル処理をお願 いします。キャンセル処理をされなかった場合は、受験料請求対象となります。**

【その他】

- ・団体申込は1名様からお申し込みいただけます。
- ・請求書は2024年12月中旬にPDFでお送りします(お申込時点で請求は発生しません)。
- ・領収書は銀行から発行される振込明細書に代えさせていただきます。
- ・お支払にかかる振込手数料は貴社負担となります。
- ・受験チケットの利用有無については、本マニュアル5ページの❼を参照ください。

## 団体専用マイページの作成

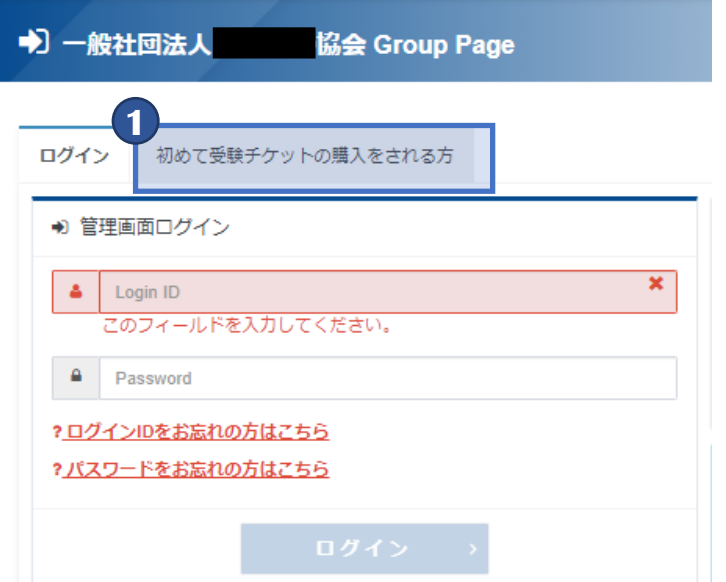

**1** 初めて受験チケット(バウチャー)を申込する際には、 団体専用ページの作成が必要になります。

「初めて受験チケットを購入される方」のタブを クリックしてください。

### **POINT 《2回目以降の購入》**

・2回目からの購入では、「ログイン」のタブより、 専用ページ作成時に、設定したアカウント情報に てログインしてください。 ※「スライド6」に進んでください。

・アカウント情報をお忘れの方は、「ログインID をお忘れの方はこちら」、「パスワードをお忘れ の方はこちら」から再設定を行ってください。

#### 受験チケット申込フォーム

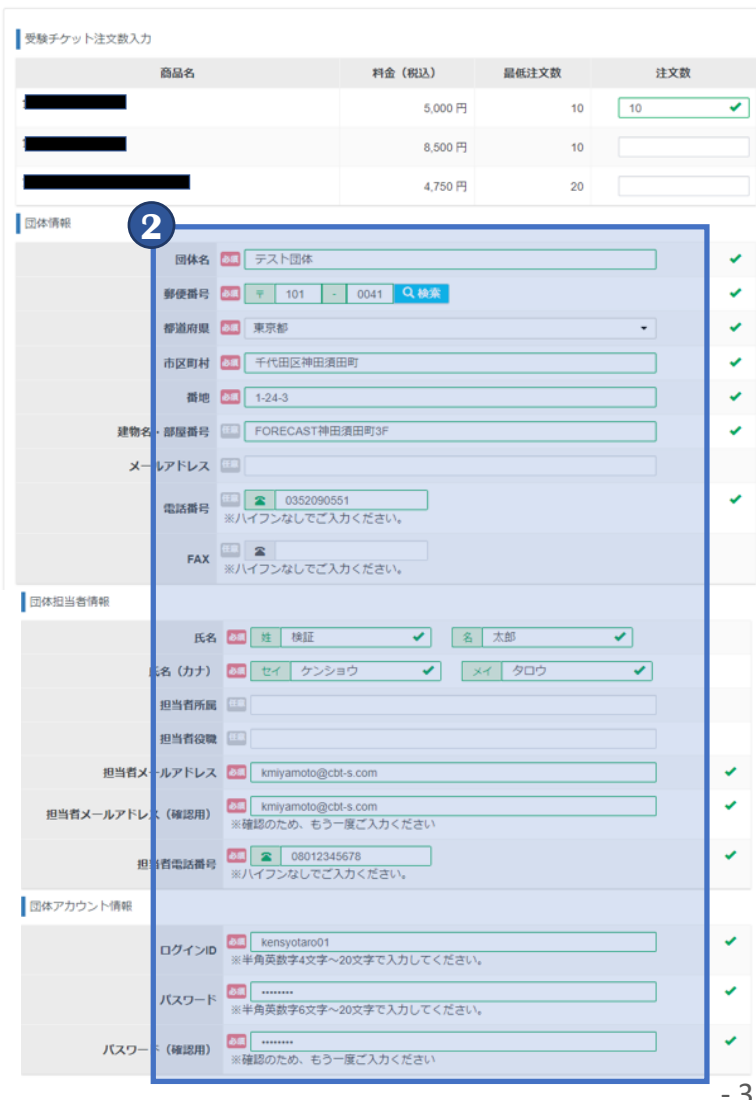

**2 2** 申込フォームが表示されますので、団体情報などの 項目をご入力ください。

入力が完了しましたら、「確認画面へ」を押して、 進んでください。

## 団体専用マイページの作成

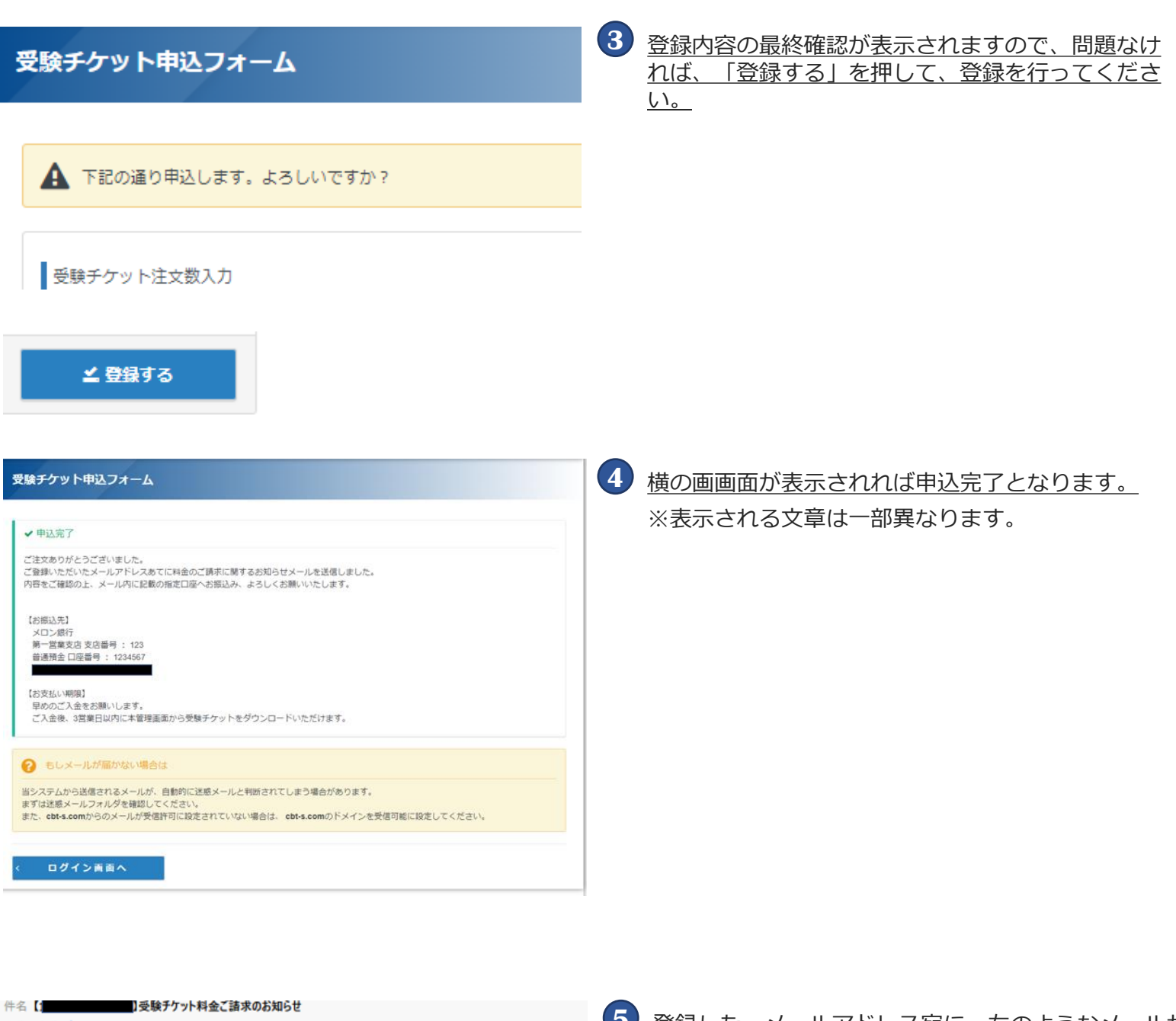

宛先 (自分)★ テスト団体 検証 太郎 様

この度は受験チケット(バウチャー)のご注文をいただき誠にありがとうございます。<br>ご注文の受験チケット料金について、下記の通りご請求申し上げます。

申込番号 : SKH0294J<br>ご請求金額: 50,000円(税込) 

5,000円 10 小計:50,000円

【お振込先】 メロン銀行 第一営業支店 支店番号 : 123 普通預金 □座番号 : 1234567

【お支払い期限】<br>- 早めのご入金をお願いします。<br>- ゴス全28 - 5営業ロトはU<del>T 未管理面面も</del>込み壁傘チケホエをガウンローピいただけます

- 4 -

**5** 登録した、メールアドレス宛に、左のようなメールが <u>届きます。</u>

件名:【検定名】受験チケット料金ご請求のお知らせ ※表示される文章は一部異なります。

※お支払は、試験期間終了後となりますので、お申 し込み時点での支払は発生しません。次ページ➏ の「 【検定名】バウチャー発行完了のお知らせ」 メールが届くまでお待ちください(2~3営業日掛 かる場合があります)。

## 発行済みのバウチャーの確認

件名 【 

宛先 (自分)★

テスト団体

検証 太郎 様

ご注文の受験チケット(バウチャー)について、発行が完了いたしました。 管理画面でご確認をお願いいたします。

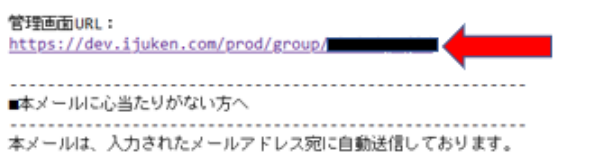

本メールは、入力されたメールアドレス宛に自動送信しております。<br>入力ミスなどの理由によりメールが誤って届く可能性があります。<br>お心当たりがない場合は、お手数ですが「間違いメール」である旨をご記入の上、 本メールにご返信くださいますようお願いいたします。

**6** 受験チケット(バウチャー)を申込み後に、主催者に て確認が完了すると、左のようなメールが届きます。

件名:【検定名】バウチャー発行完了のお知らせ

メール記載のURLをクリックし、管理画面へログイ ンします。

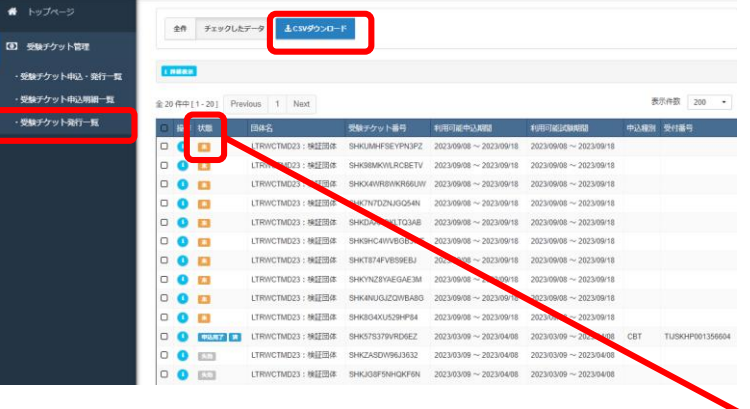

**7** 団体専用マイページ画面の「受験チケット管理」→ 「受験チケット発行一覧」をクリックします。

「検索」をクリックします。

こちらの画面にて発行済の受験チケット(バウ チャー)を確認する事が可能です。

※「状態:未」のバウチャーは試験のお申し込みが されていません。バウチャーの利用状況はこちらで ご確認ください。

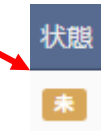

- **8** 団体専用マイページ画面の「受験チケット管理」→ 「受験チケット申込・発行一覧」をクリックします。
	- 「検索」をクリックします。

こちらの画面の「赤いダウンロードボタン」からも 発行済の受験チケット(バウチャー)をダウンロード 事が可能です。

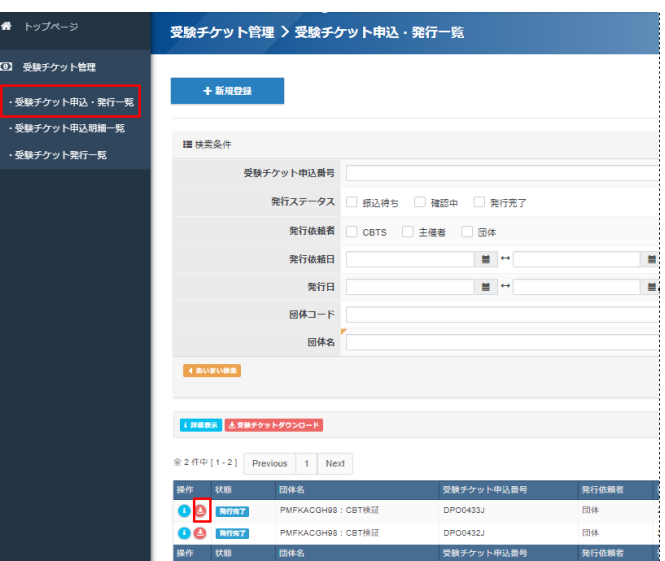

## 2回目以降の受験チケット(バウチャー)申込

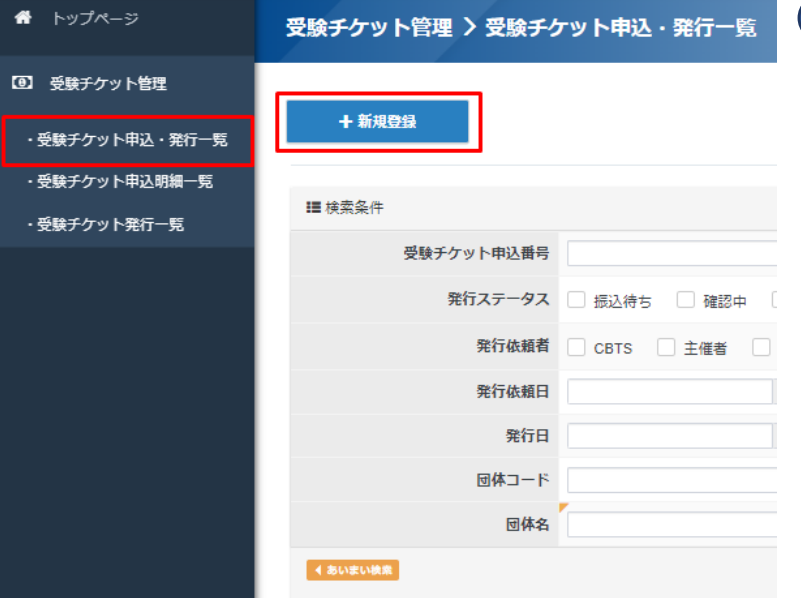

**1** 団体専用マイページ画面の「受験チケット管理」→ 「受験チケット申込・発行一覧」をクリックします。

「新規登録」をクリックします。

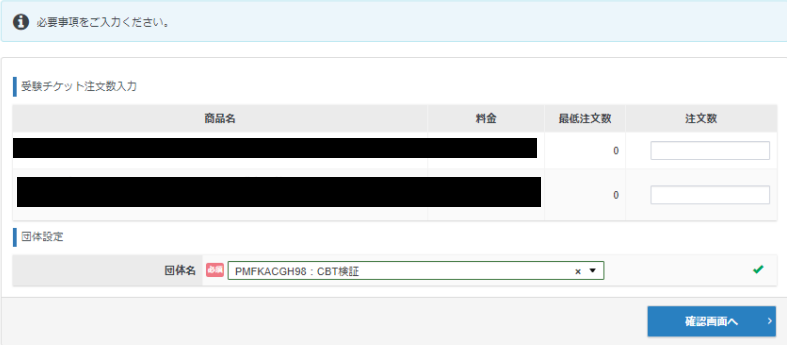

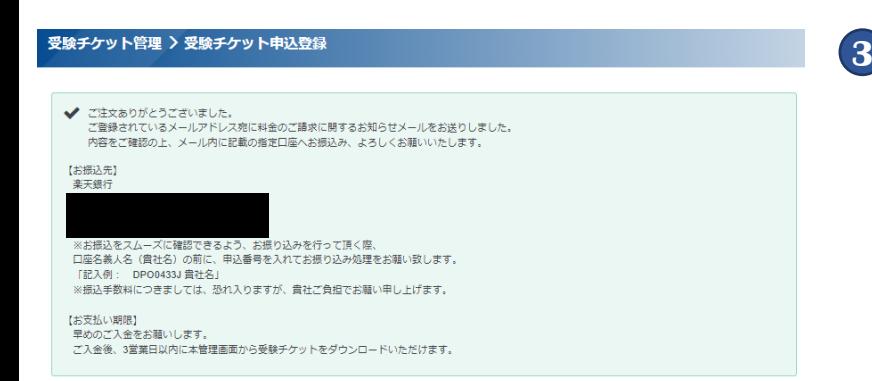

**2** 購入したい受験チケット(バウチャー)の枚数を入力 して、「確認画面」を押してください。

**3** 左の画像が表示されましたら、申込完了となります。 ※表示される文章は一部異なります。 ※お支払は、試験期間終了後となりますので、お申 し込み時点での支払は発生しません。次ページ➏ の「 【検定名】バウチャー発行完了のお知らせ」 メールが届くまでお待ちください(2~3営業日掛 かる場合があります)。

## 2回目以降のバウチャーの申込

件名 【 

宛先 (自分)★

テスト団体 検証 太郎 様

ご注文の受験チケット(バウチャー)について、発行が完了いたしました。 管理画面でご確認をお願いいたします。

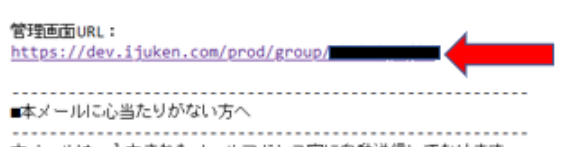

本メールは、入力されたメールアドレス宛に自動送信しております。<br>入力ミスなどの理由によりメールが誤って届く可能性があります。<br>お心当たりがない場合は、お手数ですが「間違いメール」である旨をご記入の上、 本メールにご返信くださいますようお願いいたします。

**6** 受験チケット(バウチャー)を申込後、2~3営業日以 内に、主催者にて申込確認が完了すると、左のよう なメールが届きます。

件名:【検定名】バウチャー発行完了のお知らせ

メール記載のURLをクリックし、管理画面へログイ ンします。

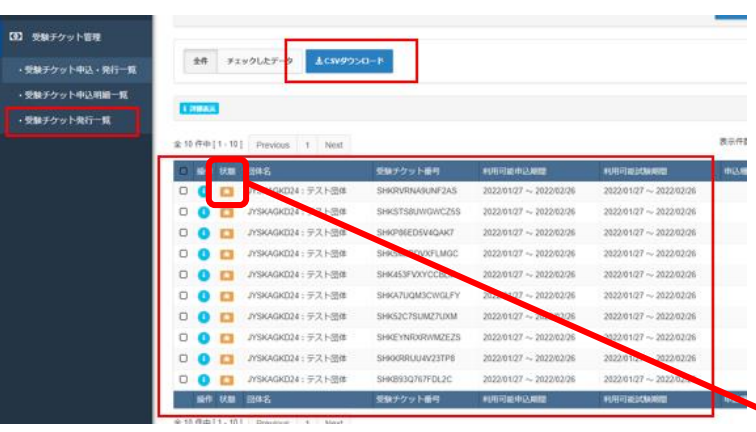

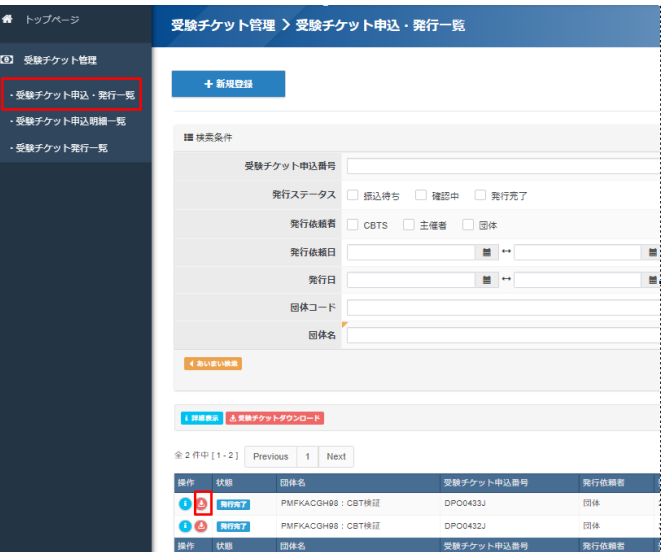

**7** 団体専用マイページ画面の「受験チケット管理」→ 「受験チケット発行一覧」をクリックします。

「検索」をクリックします。

こちらの画面にて発行済の受験チケット(バウ チャー)を確認する事が可能です。

※「状態:未」のバウチャーは試験のお申し込みが されていません。バウチャーの利用状況はこちらで ご確認ください。

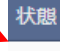

未

**8** 団体専用マイページ画面の「受験チケット管理」→ 「受験チケット申込・発行一覧」をクリックします。

「検索」をクリックします。

こちらの画面の「赤いダウンロードボタン」からも 発行済の受験チケット(バウチャー)をダウンロード 事が可能です。